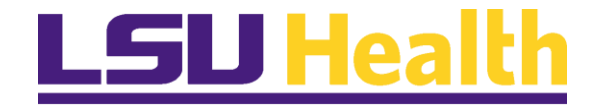

# **PeopleSoft Training**

# **FLUID HOMEPAGES PAYABLES OPERATIONS APRIL 2023**

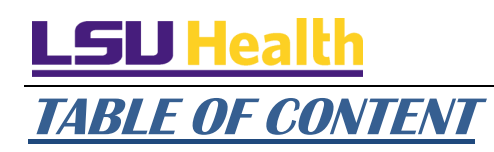

## Contents

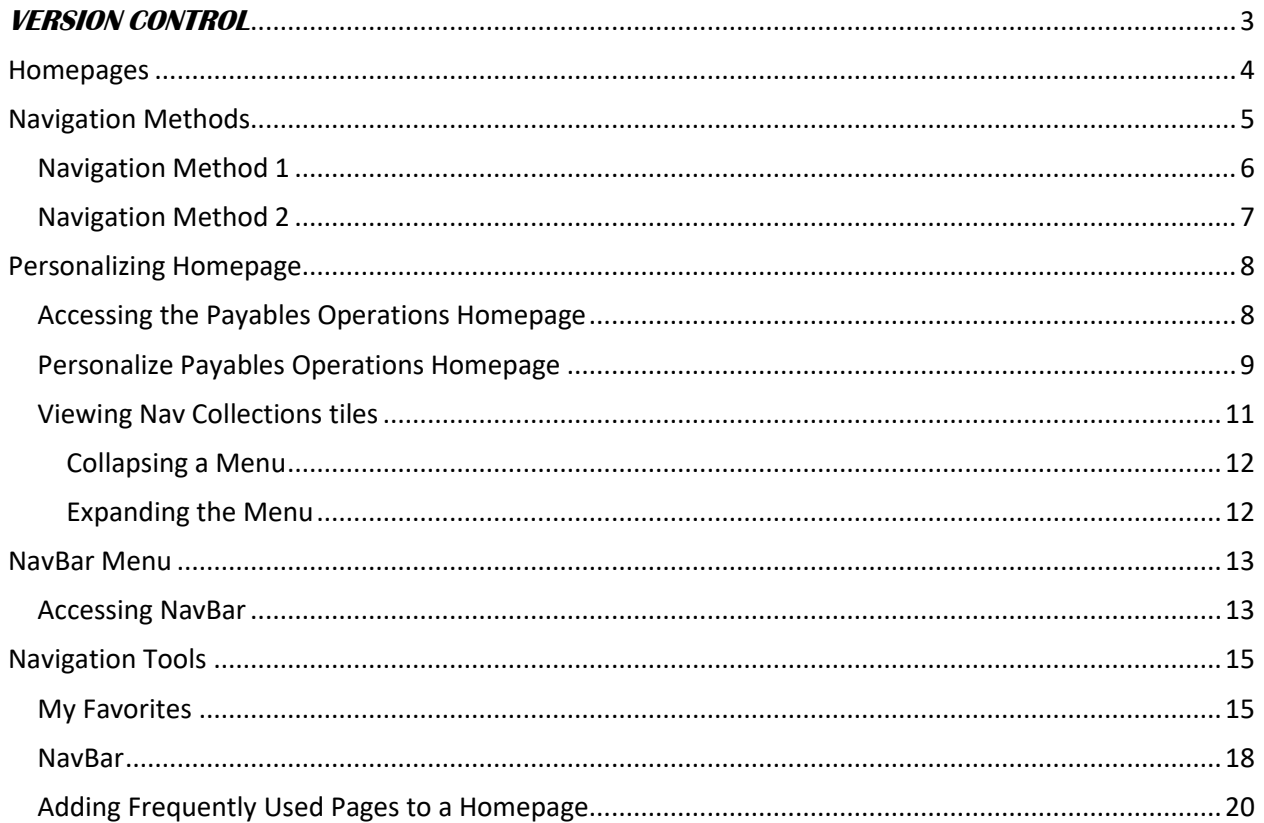

<span id="page-2-0"></span>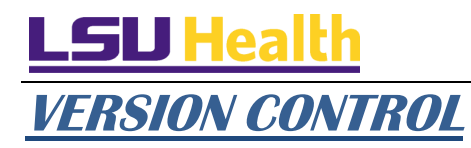

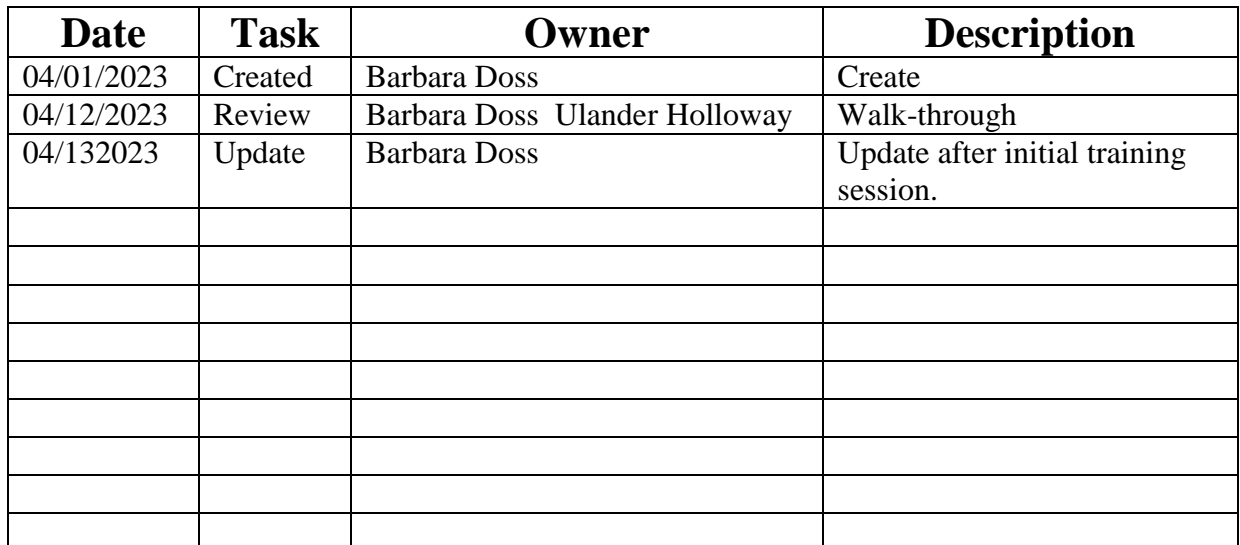

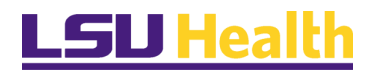

#### <span id="page-3-0"></span>Homepages

LSUHSC PeopleSoft Financials provides a custom homepage for Payables Operations to facilitate use by the Accounts Payable Department. Access to the homepage will be granted via security role to those users who maintain Payables Operations functions for the institution. This homepage is not intended for the enduser community. End-users would instead select the LSU Health Financials option.

Homepage navigation is meant to provide a more streamlined approach to navigate to commonly used features.

For purposes of this training, the assumption is that the user has already been trained to perform Payables Operations tasks. This guide instructs the user in the use of the Payables Operations homepage and other navigation methods.

## **LI Health**

### <span id="page-4-0"></span>Navigation Methods

Upon launching PeopleSoft Financials, the default fluid homepage is "My Financials Home". This homepage is meant to be modified by each user to suit their needs.

This document recaps steps to add specific tiles to a home page. Addition documentation on adding tiles can be found in the Documentation library located at: [http://www.lsuhsc.edu/ps/support/fin\\_9\\_manuals.aspx](http://www.lsuhsc.edu/ps/support/fin_9_manuals.aspx)

Each user will see a different number of homepages based upon their security access.

There are two methods to navigate to a desired homepage. Each method will be demonstrated and you can determine which method is preferred for your use.

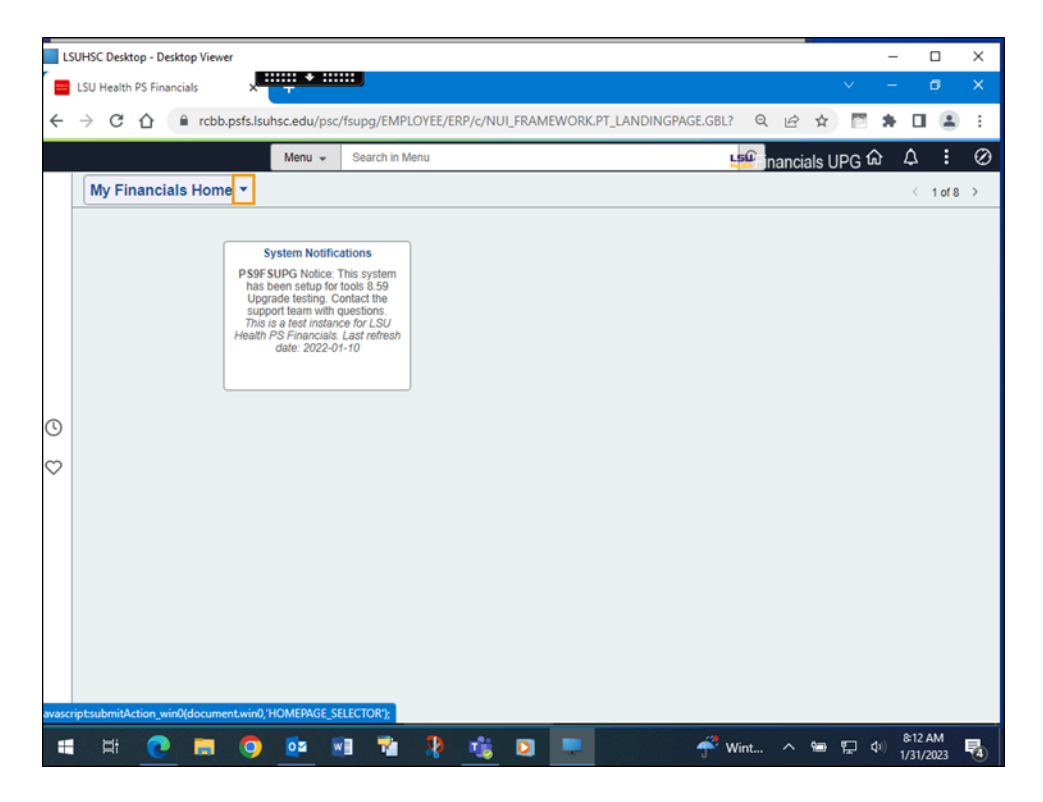

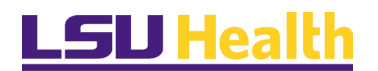

Each of the tiles on a homepage represent a Navigation Collection (Nav Collection). A Nav Collection is a grouping of menu items. The Nav Collections on a given homepage does not include every single page that the team uses. The NavBar menu (discussed later) may be used to supplement access to those pages.

Each homepage will display the System Notification tile as part of that pages' Nav Collection. It provides information regarding what system and database you are using as well as the last refresh date.

#### **System Notifications**

PS9FSPAT Notice: PeopleSoft Supply Chain testing: This system is running PeopleTools 8.59.05 for upgrade testing and review. This is a test instance for LSU Health PS Financials. Last refresh date: 2022-11-29

Messages on the tile are maintained by PS Development, so can change as needed over time.

Refer to the Delta Document for more details. [http://www.lsuhsc.edu/ps/support/fin\\_9\\_manuals.aspx](http://www.lsuhsc.edu/ps/support/fin_9_manuals.aspx)

#### <span id="page-5-0"></span>Navigation Method 1

On the top left of the screen, note the drop-down selection arrow next to **My Financial Home.** Selecting the arrow allows you to see a list of each of the homepages for which you has been granted access. Select the desired homepage from the list.

Click the My Financials Home button

There are up to eight (8) homepage options available depending upon your security access. The first five (5) options (if applicable) will display in the drop-down window. Scroll down to view additional options.

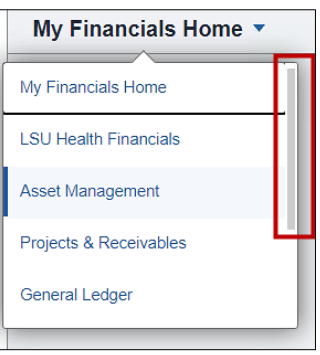

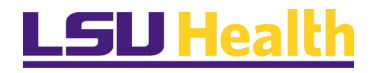

<span id="page-6-0"></span>Navigation Method 2

At the top right of the screen, note that you see "< 1 of 8 >". (Depending upon your security access, this could be less.)

Selecting the left and right arrows moves you from one homepage to the next.

Click the *Next Homepage*  $\Box$  arrow on the top right of the homepage.

The LSU Health Financials page displays. You can continue to click the right *Next Homepage* arrow until the desired homepage displays.

Return to the **My Financials Home** page.

Click the **Home button**.

#### <span id="page-7-0"></span>Personalizing Homepage

#### <span id="page-7-1"></span>Accessing the Payables Operations Homepage

For the remainder of this exercise, you will be using the **Payables Operations** homepage.

Click the **Homepage Selector** dropdown arrow to activate the menu.

Using the mouse, click the scrollbar and drag the mouse down to the desired selection.

Click the **button of the scrollbar next to My Financials Home**.

#### Click the **Payables Operations** link.

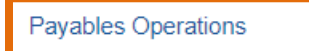

The **Payables Operations** homepage displays.

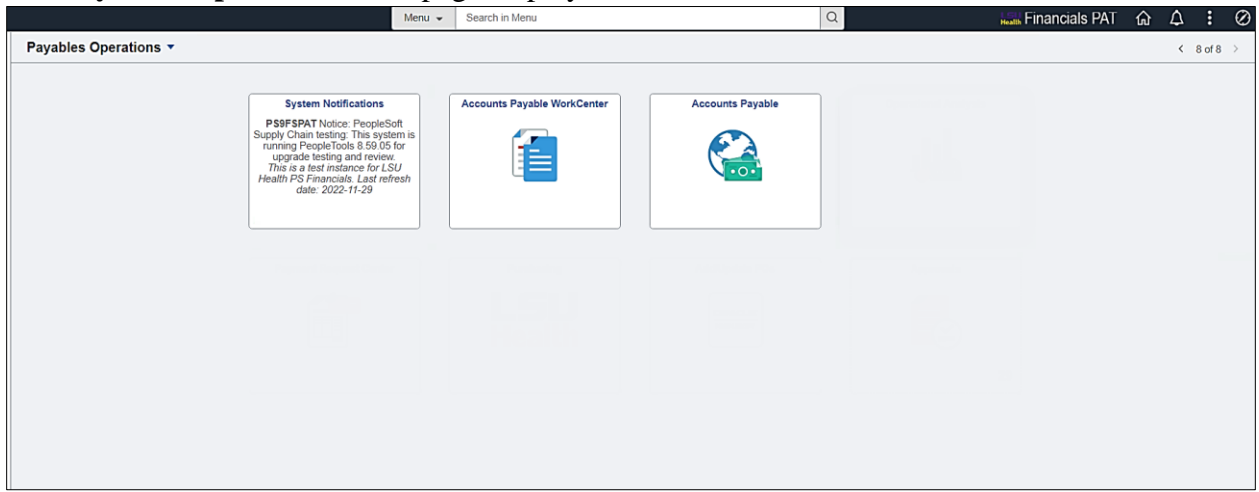

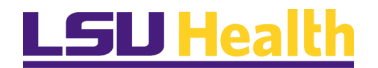

<span id="page-8-0"></span>Personalize Payables Operations Homepage

In this activity, you will *Personalize* the **Payables Operations** homepage by adding the Nav Collection tile for the **Suppliers.**

To add a Nav Collections tile.

Select the **Action** icon – the three stacked dots – at the top right of the page.

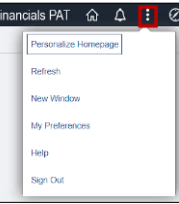

#### Select **Personalize Homepage**

Personalize Homepage

The following page will appear

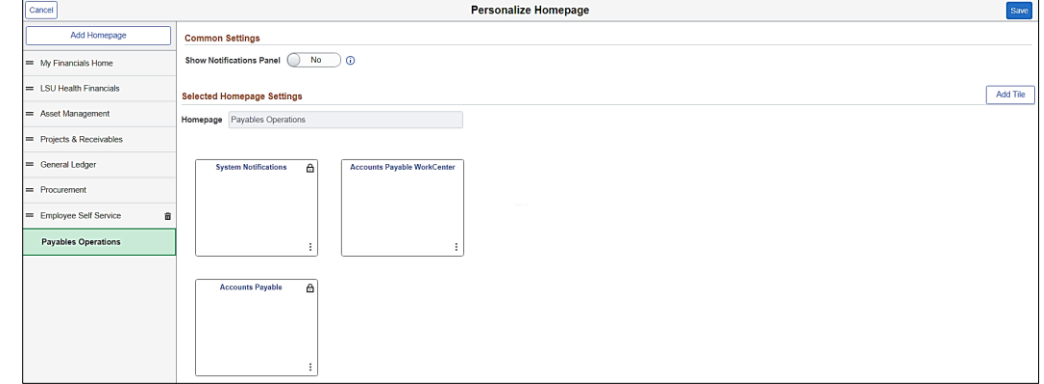

Once you are on the **Personalize Homepage** page, select the **Add Tile** Add Tile link.

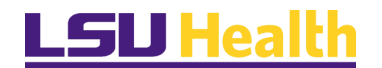

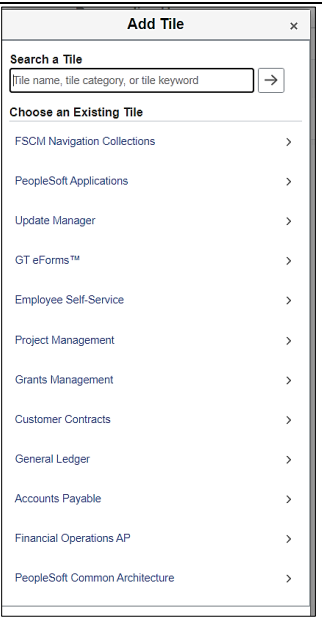

Enter "supplier" in the **Search a Tile** search box.

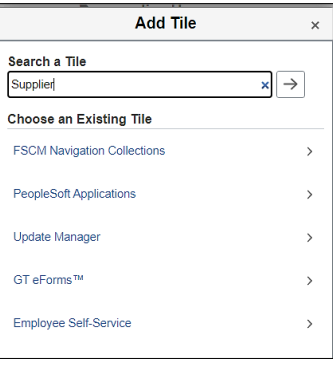

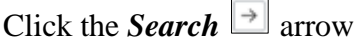

Select the *Supplier* link.

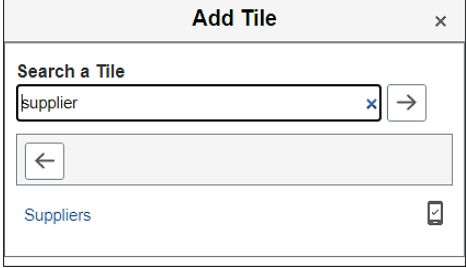

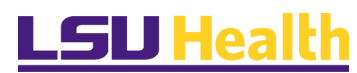

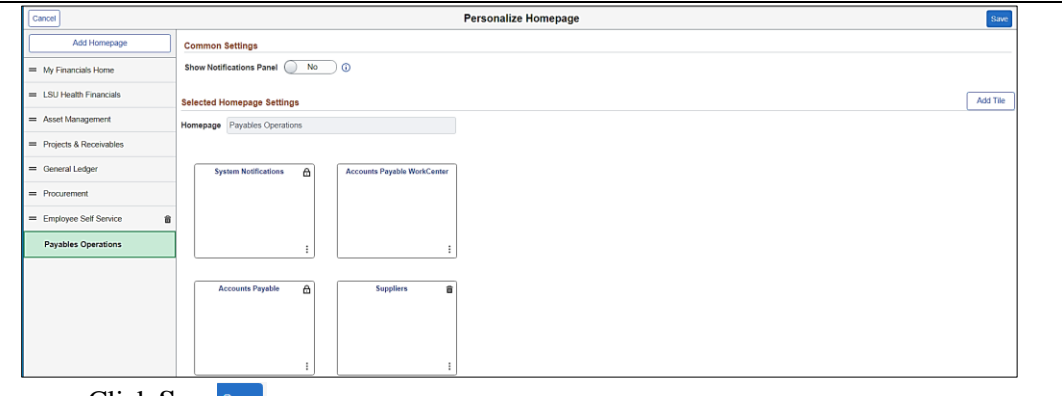

Click **Save**

#### The *Supplier* tile now appears on your Payables Operations homepage.

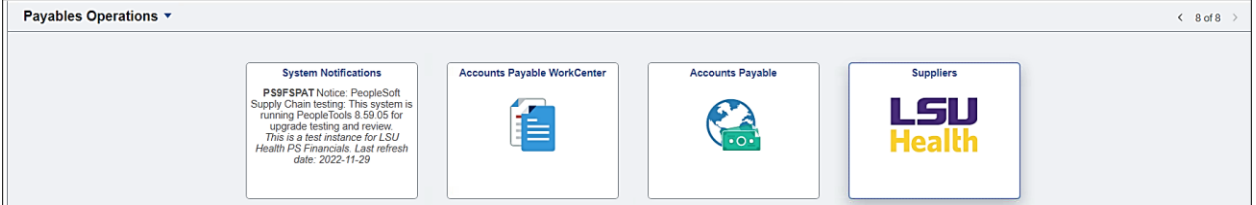

#### <span id="page-10-0"></span>Viewing Nav Collections tiles

From the **Payables Operations** homepage click thee **Accounts Payable WorkCenter** tile.

**Accounts Payable WorkCenter** 

The Accounts Payable WorkCenter Collection displays the menus and pages used for vouchers and payments on one page.

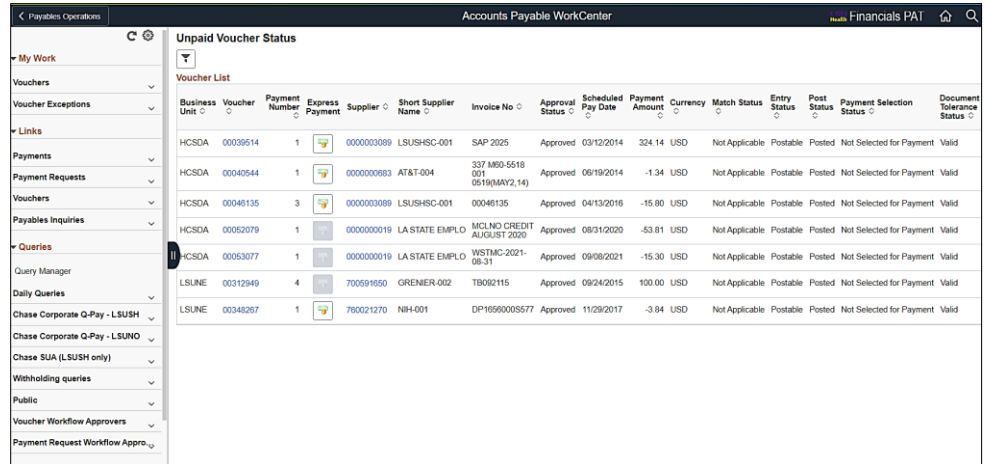

*NOTE:* Each menu option includes a down arrow to the right of the menu option name.

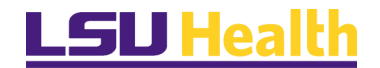

Click that arrow  $\boxed{\smile}$  to expand or collapse each menu options to view the various features in the NAV Collection for *Vouchers*.

Navigate to the different menu options as desired.

Navigate back to the **Payables Operations** homepage by selecting the **Payables Operations** option that is displayed in the black bar at the top left of the screen.

Click the **Payables Operations** link.

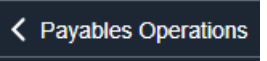

Click the **Accounts Payable** tile on the **Payables Operations** homepage.

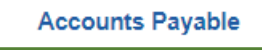

The following page appears

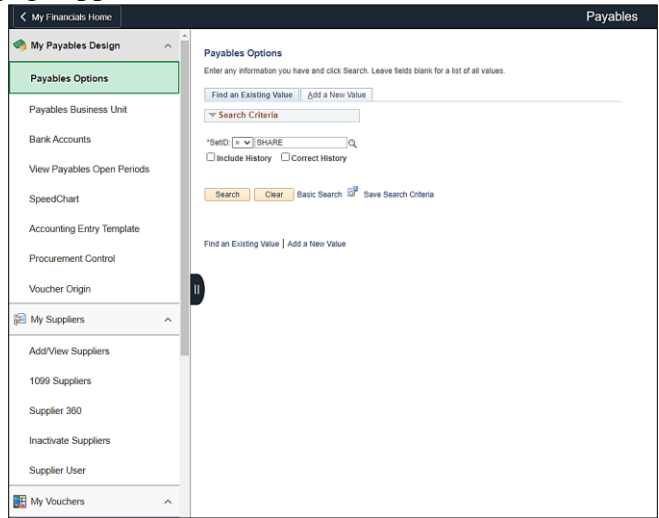

#### <span id="page-11-0"></span>Collapsing a Menu

If you need more space on the screen, the left menu can be collapsed and expanded as desired. Note the little black tab containing **"||"** to the left of the Search button. Selecting this will collapse the menu.

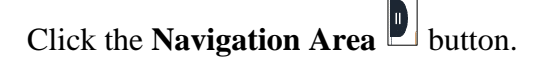

#### <span id="page-11-1"></span>Expanding the Menu

Select the tab again to expand the Nav Collection menu.

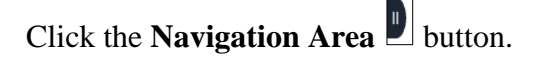

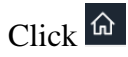

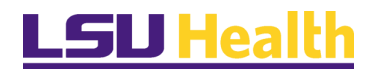

<span id="page-12-0"></span>NavBar Menu

#### <span id="page-12-1"></span>Accessing NavBar

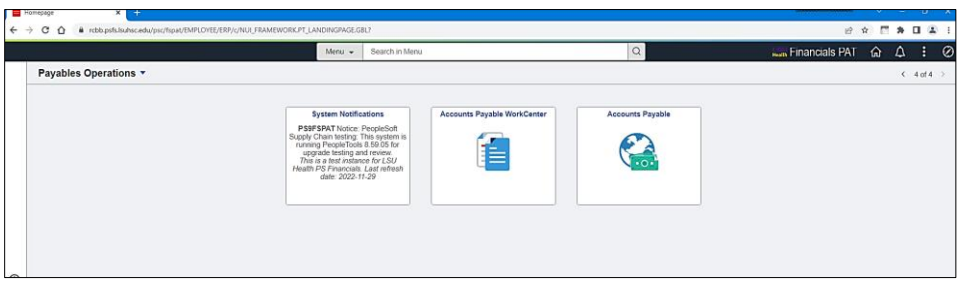

You might need to access a menu option not included on the **Payables Operations** homepage or one of the other tile Nav Collections. You can select the **NavB**ar icon in the top right corner of the page to display other options for a more traditional menu.

Click the **NavBar button**.

Once the **NavBar** icon is selected, the **NavBar** pop-out displays on the right.

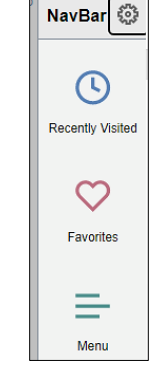

Click the **Menu** button.

The NavBar menu displays "*Recently Visited*", "*Favorites*" and the "*Application Menu*". In this example, select the **Menu** link to display the entire menu items in alphabetical order.

Click the **Menu button**.

Click the **Accounts Payable** link.

Click the **Vouchers** link.

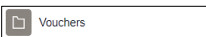

Accounts Payable

Click the **Add/Update** link.

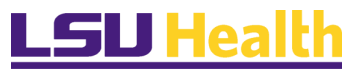

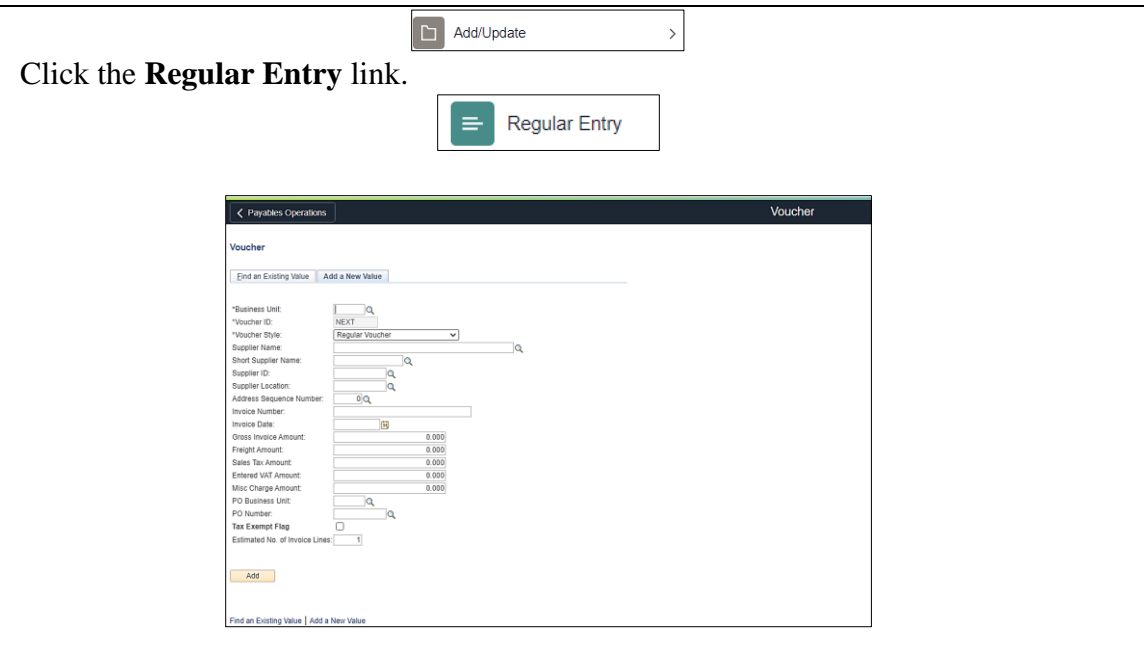

*Note:* The top black horizontal bar indicates which tile you are viewing  $\leq$  Payables Operations and the page Voucher.

The **Voucher Entry** page is not available on the **Payables Operations** homepage, but this is a page often navigated to. You can add the page to the **Payables Operations** homepage or another homepage, the **Add to Favorites** or to the **NavBar** Menu by selecting one of the "**Add to…**" options**.** (Discussed in the next section)

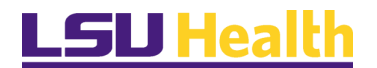

#### <span id="page-14-0"></span>Navigation Tools

In this topic, we will discuss some navigational tools you may find handy if a page is often used by adding/deleting often used pages.

Search for the Voucher Entry page by using the NavBar.

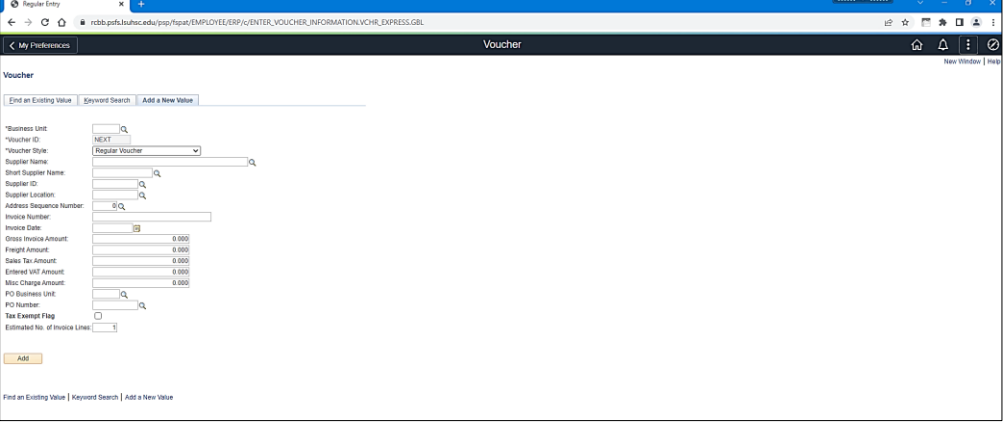

#### <span id="page-14-1"></span>My Favorites

In this example, the Voucher Entry page is displayed. We will add this page to the NavBar Favorites.

Begin by selecting the **Actions button** in the toolbar. A list of options for adding the page displays.

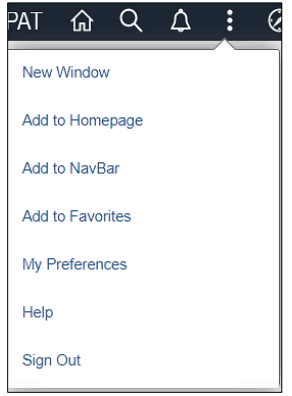

Click the **Add To Favorites** list item.

Add To Favorites

The name of the page defaults into the \***Favorite Label** field.

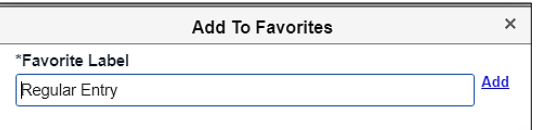

Click the **Add Ladd** link.

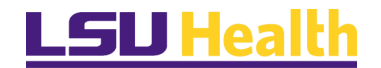

A confirmation message displays.

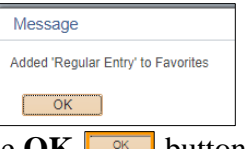

Click the  $OK \Box K$  button.

Verify the entry has been added to NavBar **Favorites**.

Click the **NavBar**  $\boxed{\heartsuit}$  button.

Click the **Favorites** button.

Voucher Entry has been added to the **Favorites** page.

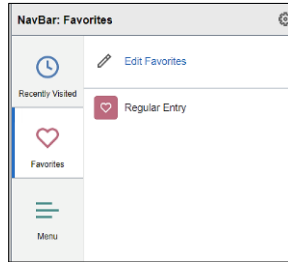

Favorites can also be viewed form any homepage.

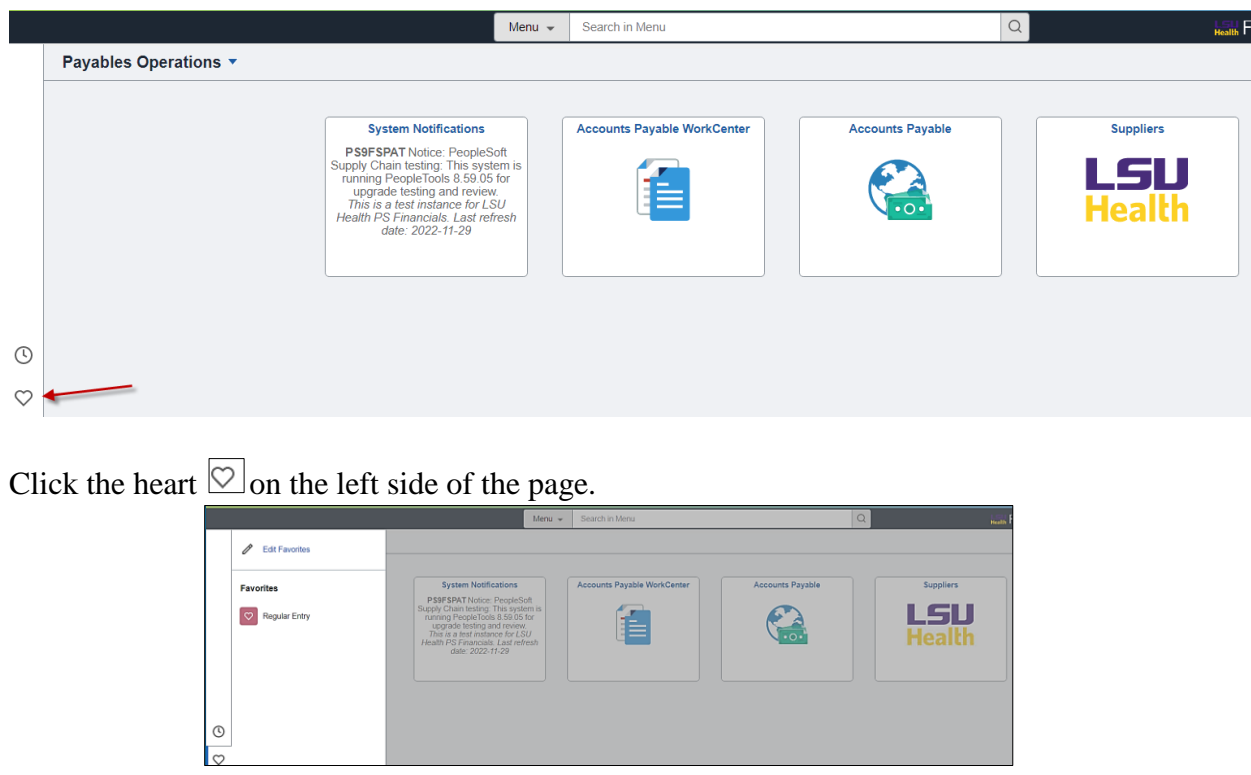

**Favorites** now appear on the left hand side of the page.

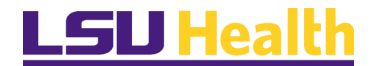

If the page was added in error, or is no longer needed as a **Favorite**, the entry can be removed from the list.

From the NavBar Favorites page, click the **Edit Favorites**  $\boxed{\mathscr{O}^{\text{Edt} \text{ Favontes}}}$  link.

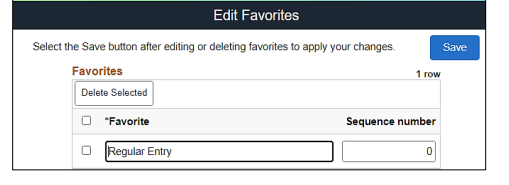

Click the **Select** this row **Fig. 2** for Voucher Entry

Click the **Delete Selected Delete** Selected **button**.

A confirmation message will display asking you if you wish to delete the selected line.

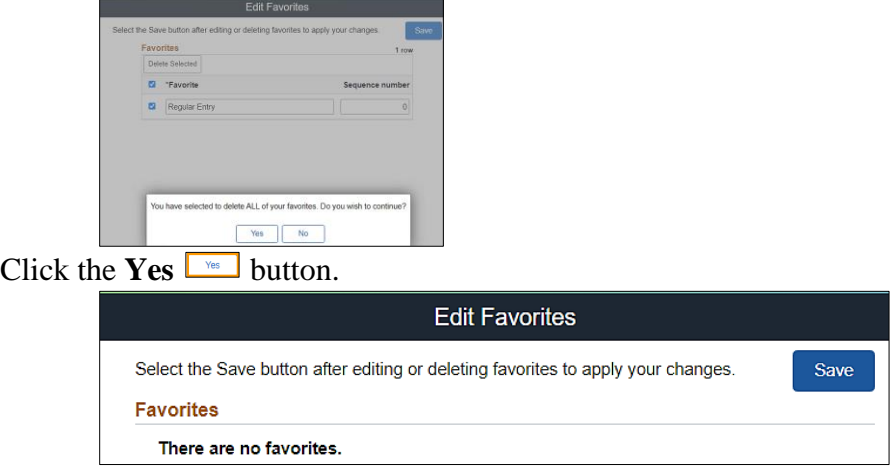

#### *The changes must be saved before proceeding.*

Click the **Save** save button. You will receive a message that the save for successful.

Note that the  $SAVE$  sare option is no longer available.

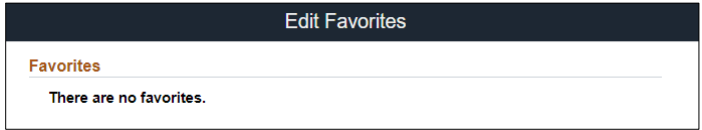

The **Voucher Entry** page has been removed from **NavBar Favorites**.

To confirm, **NavBar.**

Click Menu  $\frac{1}{\text{Mean}}$  to refresh

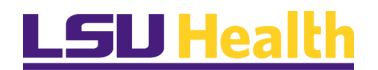

#### Click Favorites

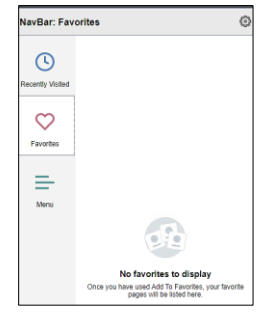

Click the **My Financials Home**  $\widehat{\omega}$  button.

#### <span id="page-17-0"></span>NavBar

Click the **My Financials Home F** search button.

Scroll down and select **Payables Operations ...** 

Select the Accounts Payable tile

Click the **Actions B** button.

Click the **Add To NavBar**  $\left\lceil \frac{\text{Add To NavyBar}}{\text{Add To NewBar}} \right\rceil$  list item.

The name of the page defaults into the \***Tile Label** field.

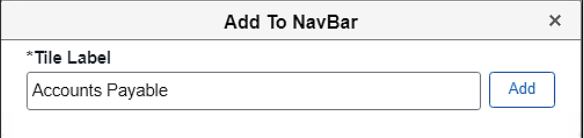

Click the **Add** link.

A confirmation message displays stating that the page has been added.

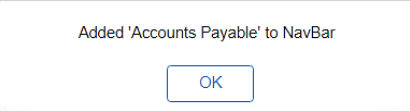

Click the  $OK \Box \cong$  button.

Verify that the page has been added to the NavBar.

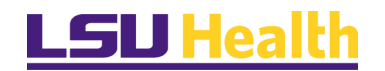

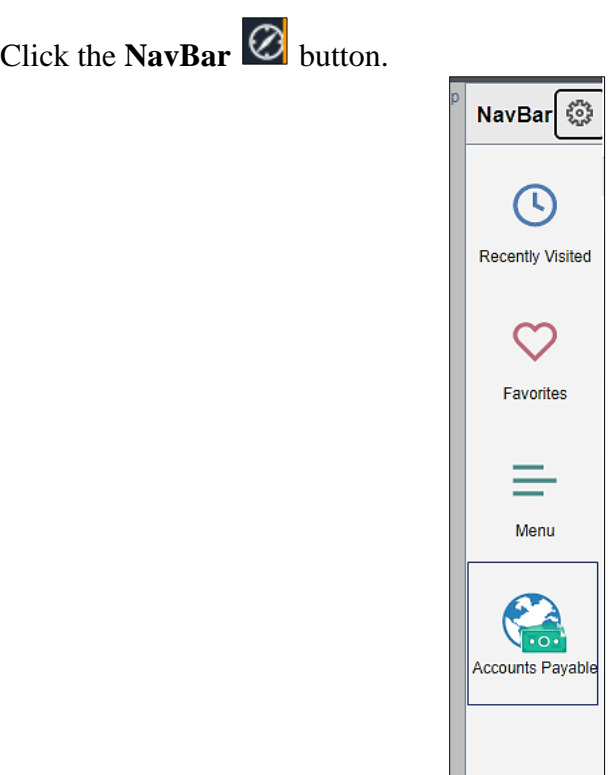

The page has been added as a tile at the *bottom* of the NavBar list.

If you have added this page in error, or no longer wish the tile to be on the NavBar, you can remove the tile from the NavBar.

Click the **Personalize NavBar** Navelack button.

Click the **Delete**  $\boxed{\widehat{\mathbf{\pi}}}$  **Accounts Payable** button.

The changes must be saved before proceeding.

Click the **Save** button.

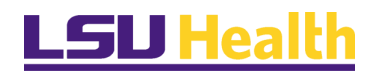

<span id="page-19-0"></span>Adding Frequently Used Pages to a Homepage

Frequently used pages can also be added to the Homepage of your choice.

The **Actions** button does not provide an option for adding a *page* from a Homepage.

This can be accomplished by using the NavBar navigation.

Navigate to NavBar > Menu > Purchasing > Purchase Orders > Review PO Information > Purchase Orders.

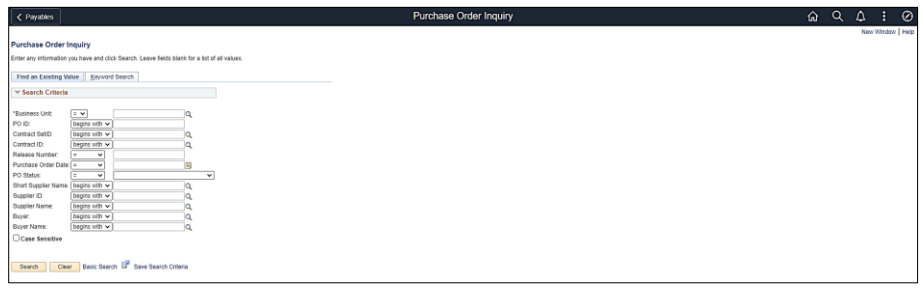

Click the **Actions button**.

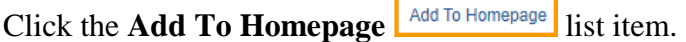

A list of available Homepages that can be added to is displayed. In this example, the Purchase Order page will be added to the **Payables Operations** homepage.

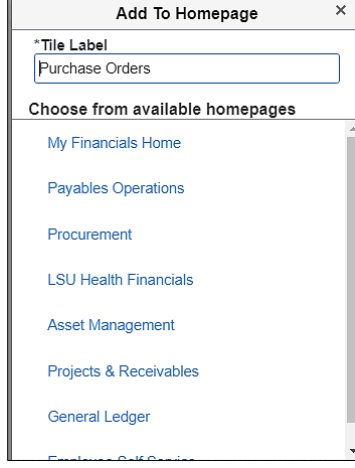

Click the **Payables Operations Payables Operations** link.

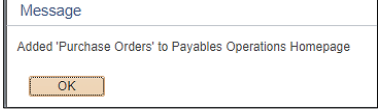

A confirmation message displays stating the page has been added. Click the  $\overline{OK}$   $\overline{S}$  button.

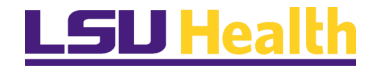

Verify that the page has been added to the **Payables Operations** page.

You can use the black bar "back" arrows or you can click the **Home a** button and use the down arrow near My Financials Home and select Payables Operations.

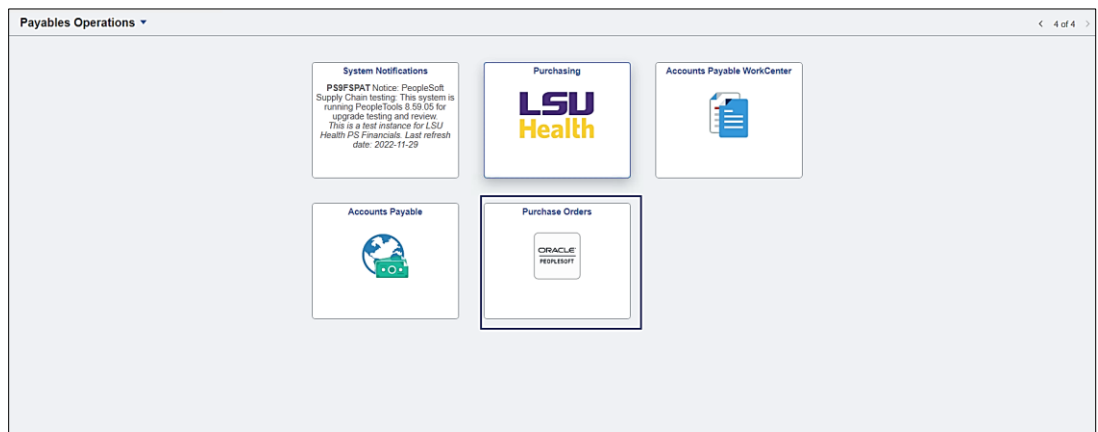

The Purchase Orders page has been added.

If you have added this page in error, or no longer wish it to be on a homepage, you can remove it.

From the **Payables Operations** page, click the **Actions E** button.

Click the **Personalize Homepage Personalize Homepage** 1st item.

Click the **Delete <sup>a</sup> Purchase Order** button.

*The changes must be saved before proceeding.*

Click the **Save** save button.

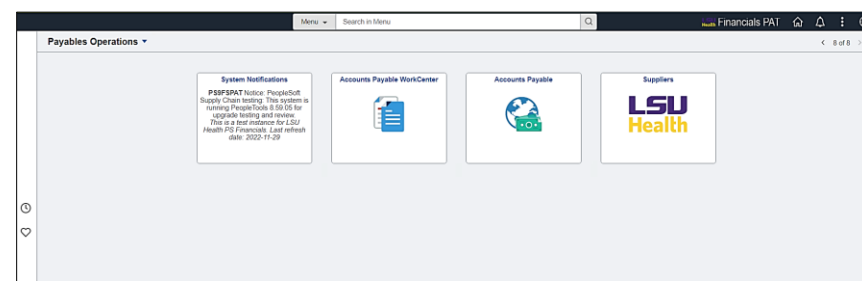

The page has been removed.

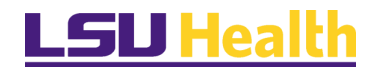

#### END OF PROCESS